## **Windows 10 Version Upgrade**

ന Microsoft publishes a new Windows 10 version usually two times a year. The versions bring updates and upgrades to the operating system.

Some programs such as Adobe's new versions require a new Windows version to install.

Version upgrades do not remove your files from the computer, but it is better to make backups of your vital files. The upgrade takes 1-2 hours depending on the computer. You cannot work on the computer during the upgrade.

If a version upgrade is available to your computer, it is shown in **Software Center**, on the **Operating Systems**. The current available update is:

## **Windows 10 21H2 UPGRADE GUI**

Notice: You may have to refresh **Software Center** by pressing **F5**, to see the upgrade.

1. Make sure that there is enough free disk space in the C drive. About 50GB is enough. Microsoft's recommended minimum is 32GB.

- 2. Make backup copies of your files before the upgrade, to be on the safe side.
- 3. Restart the computer.

4. Make sure that the computer is connected to a docking station or to Metropolia wired network. Running an upgrade while in WiFi network is not

- recommended. In addition, upgrade does not succeed while working remotely.
- 5. Make sure that you are not connected to VPN in **Cisco AnyConnectissa**.

6. Connect the power adapter to the computer, if the computer is not connected to a docking station or if the compter does not charge the battery in the docking station.

7. Open **Software Center** and select **Operating Systems** tab:

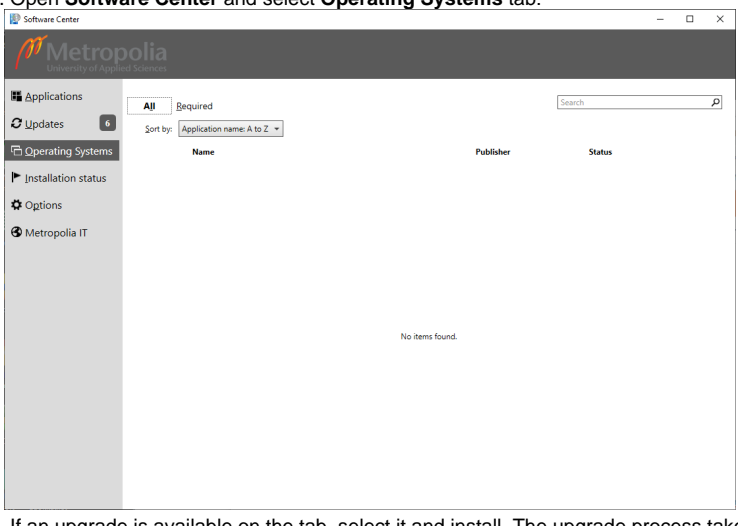

- 8. If an upgrade is available on the tab, select it and install. The upgrade process takes 1-2 hours.
- 9. When the upgrade is done, the computer goes back to the login screen. The **OS version** should show the new version in the background picture.

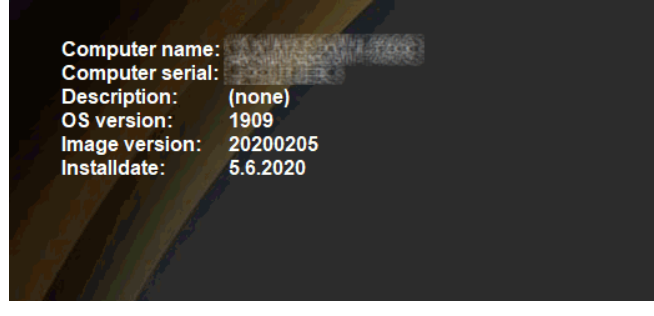

10. Log in to the computer and make sure that everything works.

## **Version check**

The command **winver** tells what version of Windows 10 is installed. In the picture below, Windows 10 versio 1909:

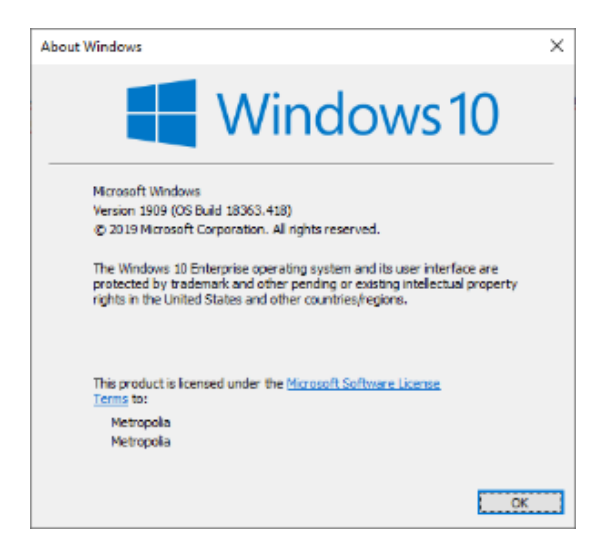

## Did you encounter a problem?

Restart the computer or device with the problem.

If restarting does not help, make a service request to Helpdesk at **[https://hdmetropolia.fi](https://he.metropolia.fi)** or send email to helpdesk at [metropolia.fi](http://metropolia.fi/)

[Windows 10 versiopäivitys](https://wiki.metropolia.fi/pages/viewpage.action?pageId=177586054)